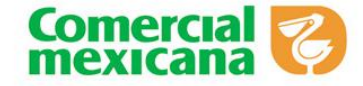

Julio 2015

# **INGRESO Y CONTROL DE PERSONAL EXTERNO**

# **INTRODUCCIÓN**

El presente manual tiene como objetivo aumentar las ventas mediante un eficiente control de asistencia y puntualidad del personal externo en las sucursales de Comercial Mexicana, a través del trabajo en equipo, el respeto, control y enfoque a resultados.

La tecnología biométrica a través de una huella digital es un sistema que permite el registro, control y monitoreo de las entradas y salidas ya que:

- La huella digital es única e intransferible
- Registro rápido e imposible de falsificar
- No sucede que "Olvido su credencial"
- Si se le olvida su número el sistema le informa

Es necesario que todos los proveedores realicen el alta del personal externo en el sistema de Time Tracker para promover sus productos en las sucursales, ya que es una herramienta de control interno de Comercial Mexicana.

*NOTA. El sistema de Time Tracker es gratuito para los proveedores, contamos con un convenio en el que se nos otorga el paquete básico que cubre las necesidades de Comercial Mexicana.*

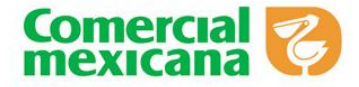

# **GENERALES**

- 1. Todos los proveedores **A PARTIR DEL MES DE JULIO** deberán registrar a sus promotores, demostradores o supervisores al sistema de Time Tracker para que puedan ingresar a las sucursales y realizar sus actividades correspondientes.
- **2.** Al momento de registrar el proveedor al personal externo en el sistema, deberá generar por cada prestador de servicios los siguientes formatos:

# **Formato de registro del personal externo**

### **Carta responsiva**

*NOTA. El proveedor deberá imprimir estos documentos y junto con la copia de afiliación vigente al IMSS con el registro patronal de la empresa prestadora de servicio deberán ser entregados a la primera sucursal que asista el promotor.*

- 3. El Subgerente, Controlador o Jefe de Control de Recursos Humanos son los responsables de registrar en el reloj biométrico a cada promotor por primera vez en el sistema.
- 4. Si alguna sucursal desea consultar aquella en la que el personal externo dejo su documentación, ésta podrá consultarlo en el sistema de Time Tracker.

*NOTA. Para los choferes que se presentan a la sucursal a entregar mercancía y ellos mismos pasan a piso de venta a acomodar mercancía, no será necesario registrarlos en el sistema automatizado, salvo que vayan a realizar actividades adicionales a la entrega de la mercancía.*

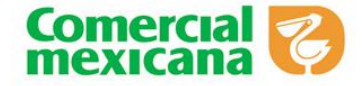

# **NEGOCIACIÓN PARA PERSONAL EXTERNO**

### **Políticas:**

- 1. Todos los proveedores y compradores de Comercial mexicana que tengan la intención de promover productos a través del apoyo de personal externo, deben negociar y firmar el **Convenio de apoyo de personal externo** , así como subir al sistema de Time Tracker el acuerdo comercial pactado, el cual deberá de tener los siguientes datos:
	- Cantidad de personas
	- Tipo de puesto
	- Días de la semana
	- Horarios
	- Sucursal (es)
- 2. Para medir los resultados y evaluar de manera clara el apoyo del personal externo es indispensable que todo su personal esté previamente registrado en el sistema de Time Tracker, así mismo presentar la siguiente documentación en la primer sucursal en la que haga el registro:
	- **Formato de registro del personal externo**
	- **Carta Responsiva**
	- $\checkmark$  Copia de afiliación vigente al IMSS con el registro patronal de la empresa prestadora del servicio.
- 3. De acuerdo a los horarios establecidos para cada persona externa, deberá registrar su entrada y salida en el reloj biométrico, de no registrar una de las dos (entrada o salida) no se registrará asistencia a la sucursal.

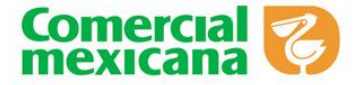

- 4. Se deben respetar los horarios en las labores específicas por cada sucursal de:
	- $\checkmark$  Registro de alta y recepción de documentación
	- $\checkmark$  Horario de recibo para el caso de los transportistas.
- **5.** Todo el personal externo debe presentarse a la sucursal con vestimenta y equipo de trabajo de acuerdo al **Código de vestido**, así como cumplir con todas las **Actividades de apoyo.**

*NOTA. El personal externo dentro de las sucursales puede hacer uso de dispositivos electrónicos (teléfonos celulares, tablets, cámaras fotográficas, etc.) para el mejor desempeño de sus actividades.*

### **Gerencia de Compras:**

- 1. El comprador será responsable archivar el convenio de apoyo de personal externo una vez firmado por el proveedor.
- 2. El comprador debe autorizar el acuerdo comercial en el sistema de Time Tracker para que se habilite en el sistema y lo puedan visualizar las sucursales involucradas.
- 3. Es responsabilidad del comprador verificar que se esté cumpliendo con lo establecido en el acuerdo comercial, en caso de ausentismos negociar con el proveedor la sustitución del personal o más días de apoyo para un mejor desempeño y logro de objetivos en las sucursales.
- 4. El comprador debe verificar si con el apoyo recibido se dan los resultados deseados de acuerdo a la negociación.

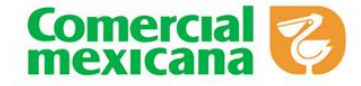

## **Pasos para darse de alta en Time Tracker**

Si usted ya es proveedor de la cadena comercial y aún no cuenta con acceso al sistema de Time Tracker por favor siga los pasos que a continuación se indican:

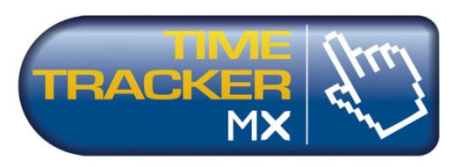

- 1. Comuníquese al área de soporte cliente de Time Tracker a los teléfonos 01 664 638 45 44 o 01 55 56 11 18 30.
- 2. Solicite a su operador el formato de registro de proveedores.
- 3. El ejecutivo de atención a clientes le hará llegar vía correo electrónico un formato digital donde se solicitan los datos fiscales de su empresa.
- 4. Por favor llene el formato y regréselo al correo [soportecliente@timetracker.com.mx](mailto:soportecliente@timetracker.com.mx)
- 5. El ejecutivo le confirmara vía correo electrónico cuando su empresa se encuentre registrada y le proporcionara la información necesaria para conocer el sistema.

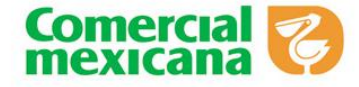

### **Entrar al sitio de Time Tracker**

1. Entrar al sitio de Time Tracker, a través de la liga siguiente:

<http://monitor.timetracker.com.mx/Login>

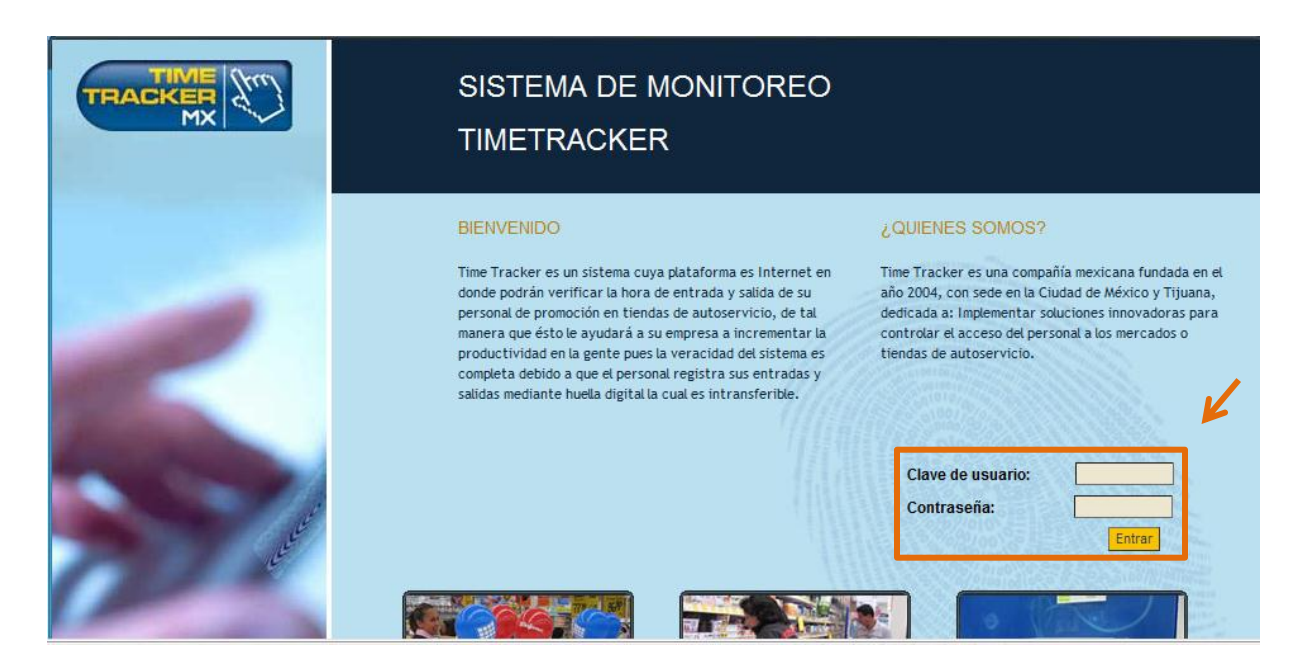

- 2. Digita su clave de usuario y password otorgado a cada proveedor por Time Tracker y dar clic en entrar.
- 3. Se despliega la siguiente pantalla en la cual debe dar un clic en la ventana que aparece con referencia a las ventanas emergentes.

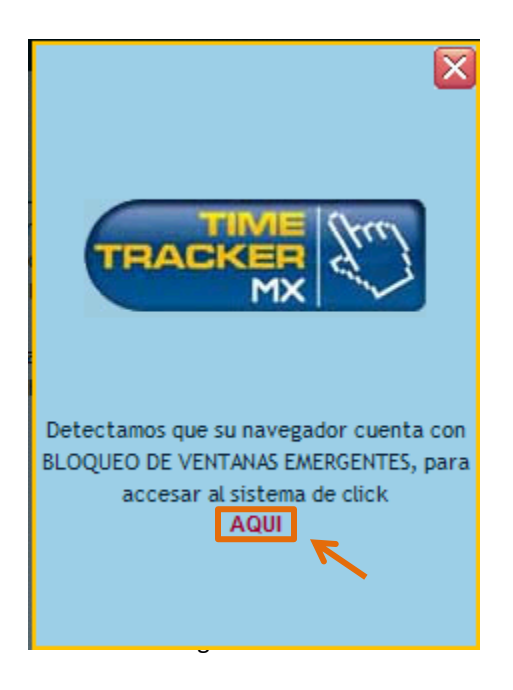

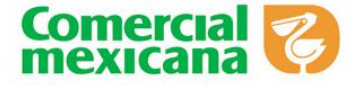

## **Alta de Promotores**

1. Para dar de alta al personal externo en la pantalla principal de Time Tracker se debe seleccionar la opción **"Alta Promotores"**

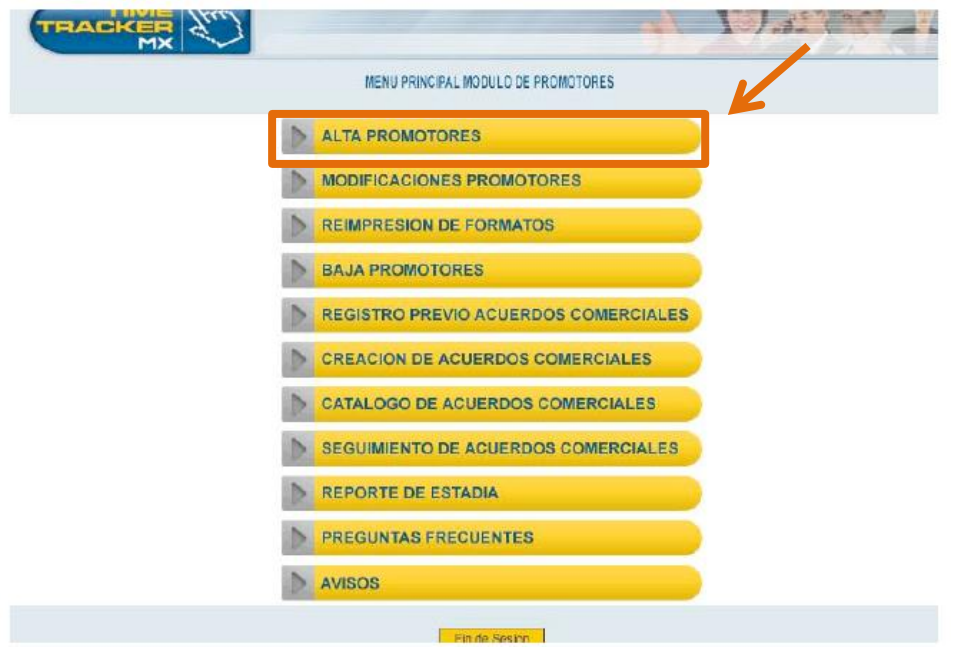

2. Al seleccionar la primera opción nos arroja la siguiente pantalla que muestra el **"Formato de Registro de Personal Externo"** donde deberán llenarse los datos del promotor, al finalizar aparecerá un mensaje de confirmación para iniciar el proceso de Alta de Personal Externo y posterior a esto se generará la **clave de usuario de Time Tracker.**

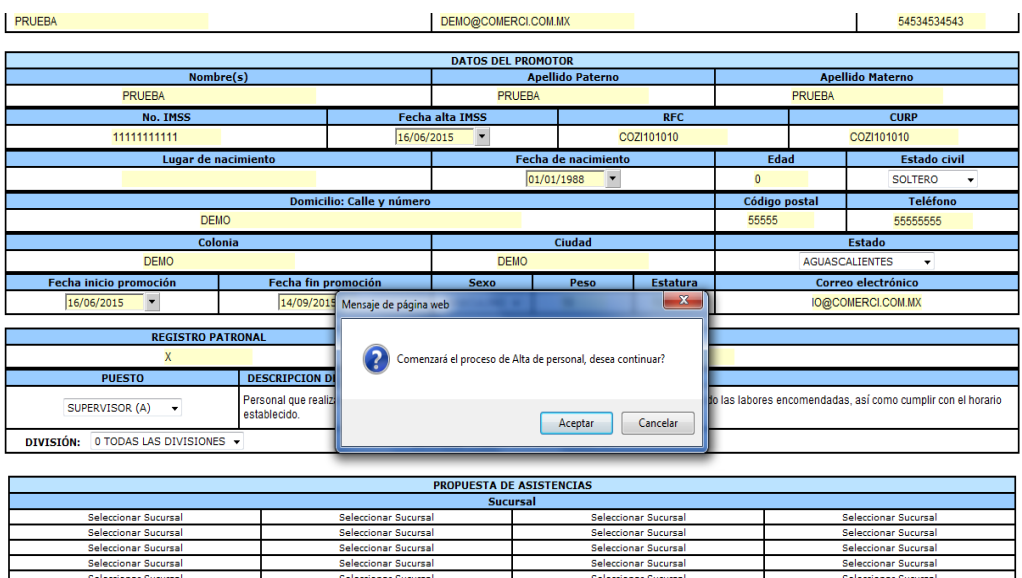

es and **25**<br>Página 1991<br>Página 1992 protegidos por TIME TRACKER

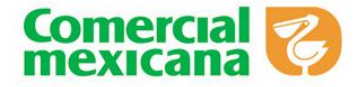

El formato se podrá descarga en PDF

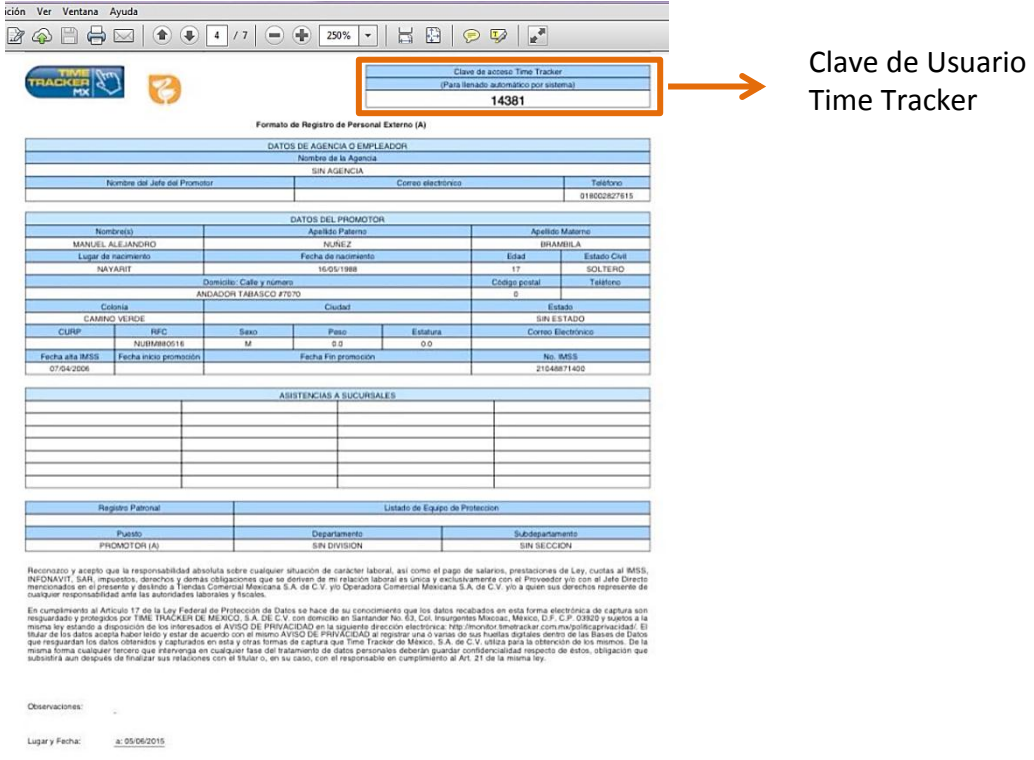

3. Los siguientes dos pasos son opciones de **"Ayuda"** sobre dudas que pudieran surgir en el proceso, para continuar se debe seleccionar la opción **"Siguiente"**

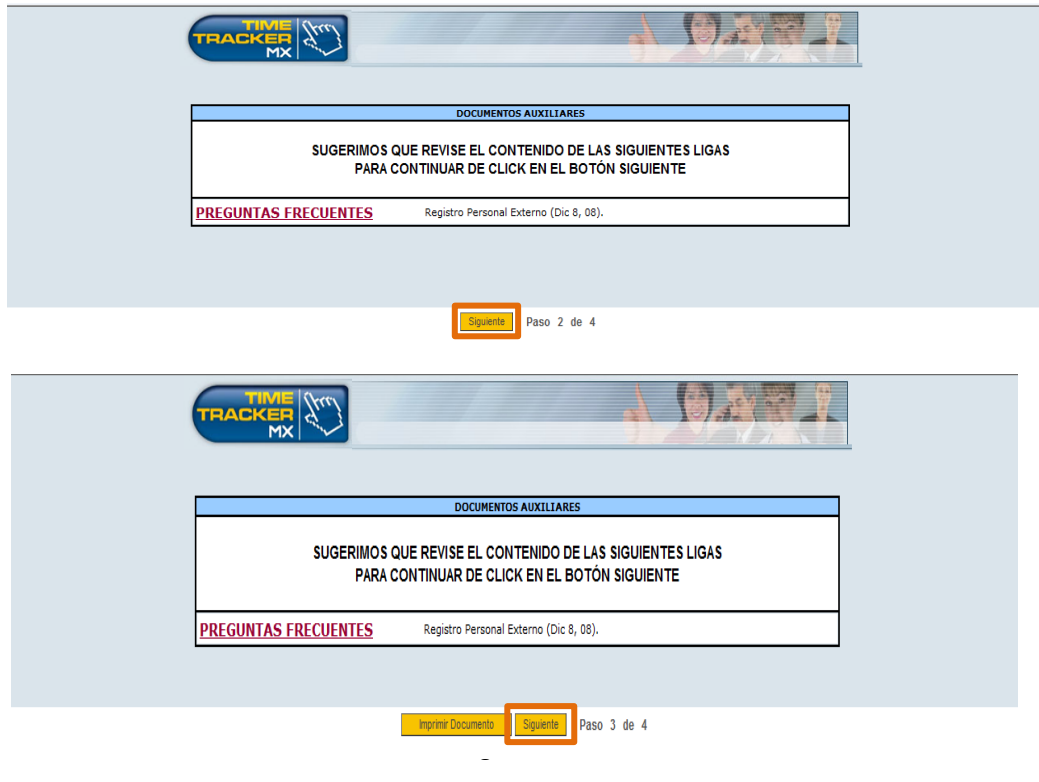

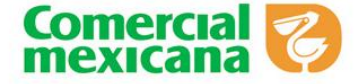

4. A continuación el sistema nos genera automáticamente la **Carta Responsiva** basada en los datos que se capturaron previamente del formato de Registro de Personal Externo. *NOTA. Es de suma importancia que todas las sucursales a las que el personal externo deba tener acceso se den de alta en el Formato, ya que si en la carta responsiva no las menciona, este no podrá ingresar a la sucursal.*

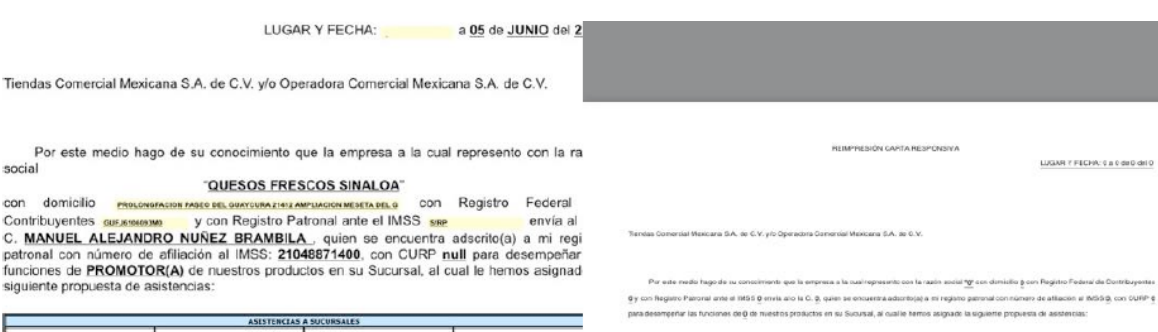

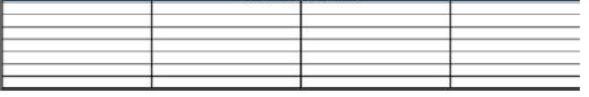

Durante el período del al.

Durante el periodo del j. al j.<br>Characterista en mestra empresa habiendo celebrado para ta<br>Contrato Individual de Trabajo, por lo que se encontrará bajo nuestra Dirección, Supervisió<br>Coperadoria. No existendo relación alg reclamación de ésta índole

Se manifiesta que la o el C. MANUEL ALEJANDRO NUÑEZ BRAMBILA, se encue debidamente capacitado en las funciones a desempeñar y en las medidas de Seguridad e Higi<br>que deben cumplirse en el centro de trabajo, a quien se le proporcionó el Equipo de Proteci<br>Personal: hace constar que se da seguimiento a la salud del trabajador de acuerdo a las funciones

desempeña.

Por último nos permitimos corroborar que la persona asiganda deberá ajustarse al horar reglamento Interno de Trabajo establecido en su empresa a efectos de que no se altere la discipiostablecida por ustedes dentro de sus instalaciones.

.<br>Nombre y firma de la persona rosp

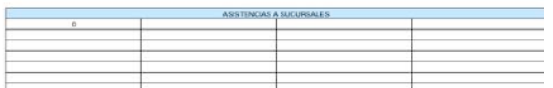

Durante al período del 8 al 9

La genona indicida presta sus servicios en nuestra empresa habiendo celebrado para tal tin Contrato Individual de Trabajo, por lo que se encientrala taj nuem Directón, Superisón y Dipostencia Ni-existento mixión alguna cloen-patronal entre parsona y la Empresa Operados Comental Mexicana S.A. de<br>C.V. yós Trendes Comental Mexicana S.A. de C.V. por la que non titalmente indep Cuoiss al INFONAVIT y al MSS, impuestos sobre ISA, démus presisciones de Ley, derectos y obligaciones que se originen con el molivo del Contrato Indicidual de Tabajo, que dona persona tene celebra con noutros, así como al completario de las Normas de Segundad e Higeria y Capacitación y adiesi<br>estableción por la STPS, y densa nomas y Regionentaciones Gubernamentes, obligandono de C.V. s/o Tiendas Comercial Mexicana S.A. de C.V. por cualquier reclamación de ésta indole

.<br>que la c el C. g, se encuentra debid .<br>Nar y en las medidas de de cumitra en el sento és tabao, a quen se la paporcionó si Equipo de Protección Personalg, así nisno se hace constar que se da seguimento a la salud de<br>Itabalador de asuerto a las funciones que desempera.

orar que la persona asiganda d erà ajustarse al horario y reglamento interno de Trabajo esta electos de que so se atere la disciplina establecida por ustedes dentro de sus instalaciones

Nombre y limis de la sersona resputrición.

Nonbie y firma de promotoxial. itrador(a), supervisor(a), o<br>dor do serviciza...

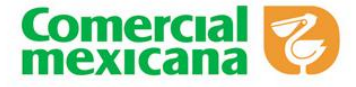

# **Modificación de promotores**

1. Para modificar datos de algún promotor, en el menú principal seleccionar la opción **"Modificaciones Promotores"**

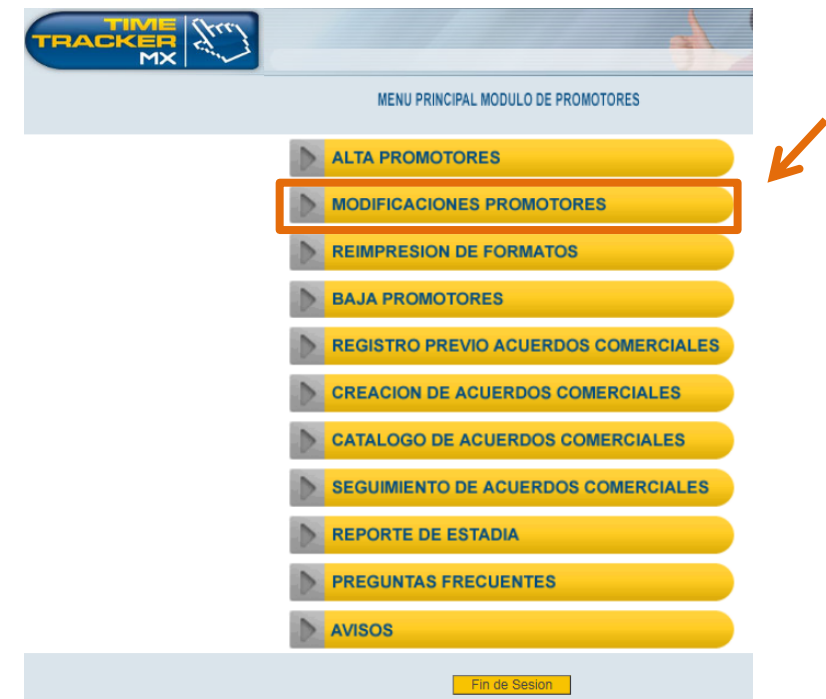

2. En la pantalla siguiente deberá capturar la Clave de Time Tracker del Proveedor o el número de Seguro Social para realizar la búsqueda correspondiente.

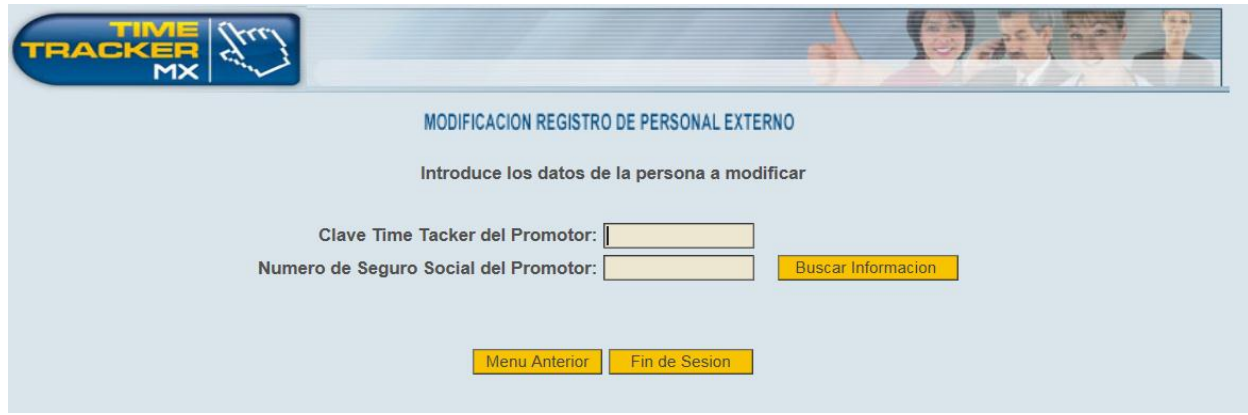

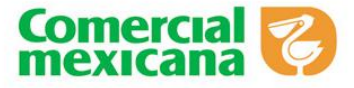

3. A continuación el sistema arroja la pantalla del Formato de registro lleno con los datos del promotor para su modificación, una vez finalizada la modificación se da click en la opción **"Guardar".**

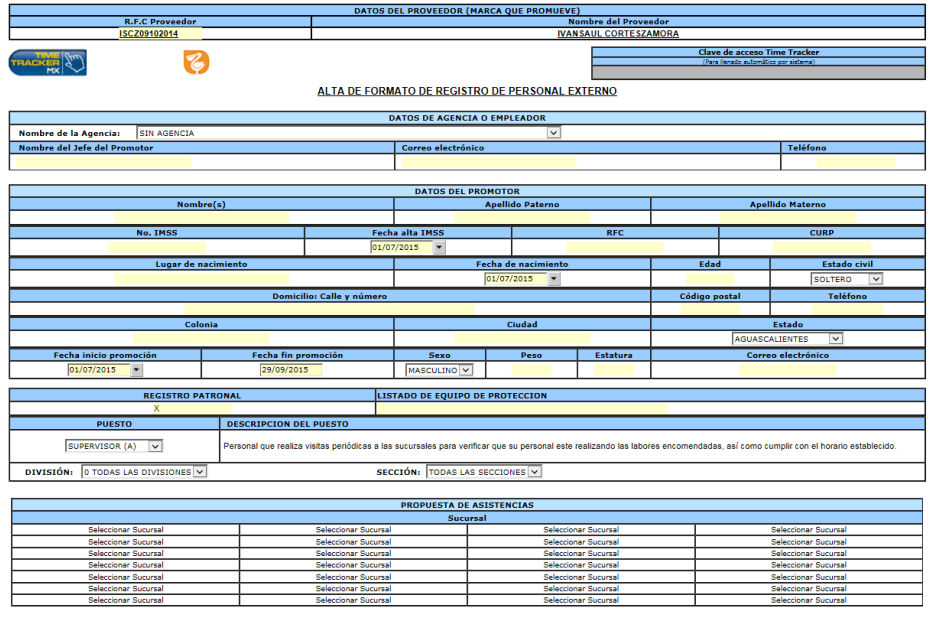

iral, así como el pago de salarics, prestaciones de Ley, cuclas al IM<br>toana S.A. de C.M. vio a quien sua derechoa recresente de cualquia

## **Reimpresión de formatos**

1. Para reimprimir los formatos de un promotor previamente registrado, en el menú principal se debe seleccionar la opción **"Reimpresión de Formatos".**

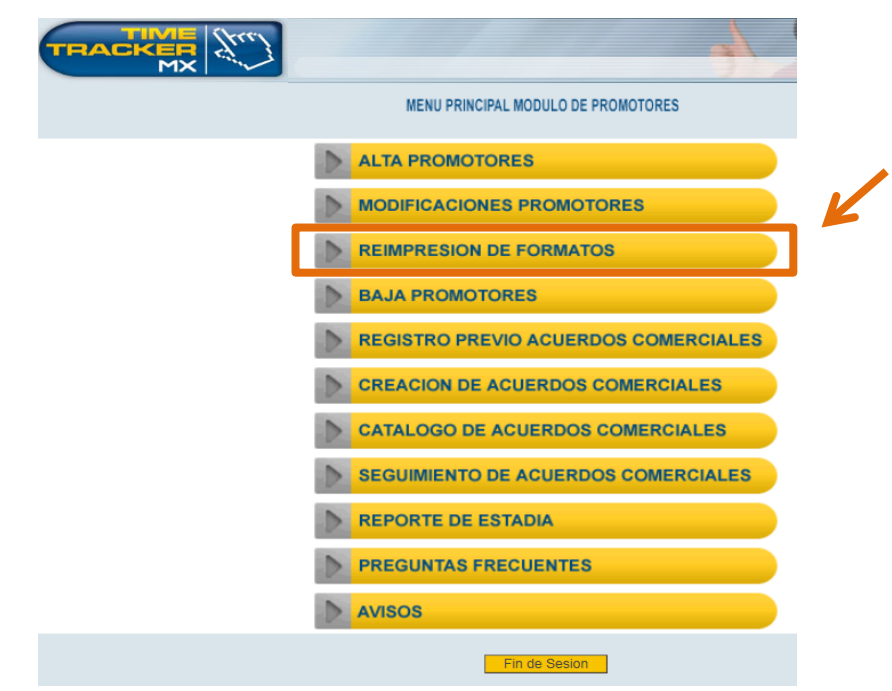

Página **11** de **25**

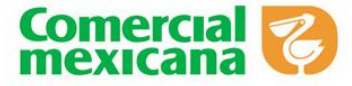

2. Como se muestra en la siguiente pantalla se deberá seleccionar el tipo de documento que desea reimprimir: **"Carta Responsiva" o "Formato de Registro".**

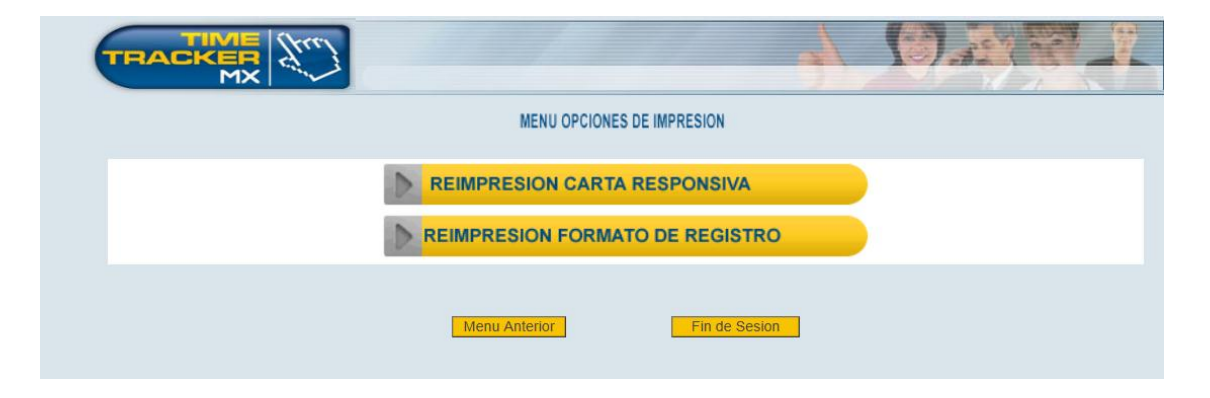

3. Posterior a eso se deberá capturar la Clave de Time Tracker del Proveedor o el número de Seguro Social para realizar la búsqueda del documento correspondiente.

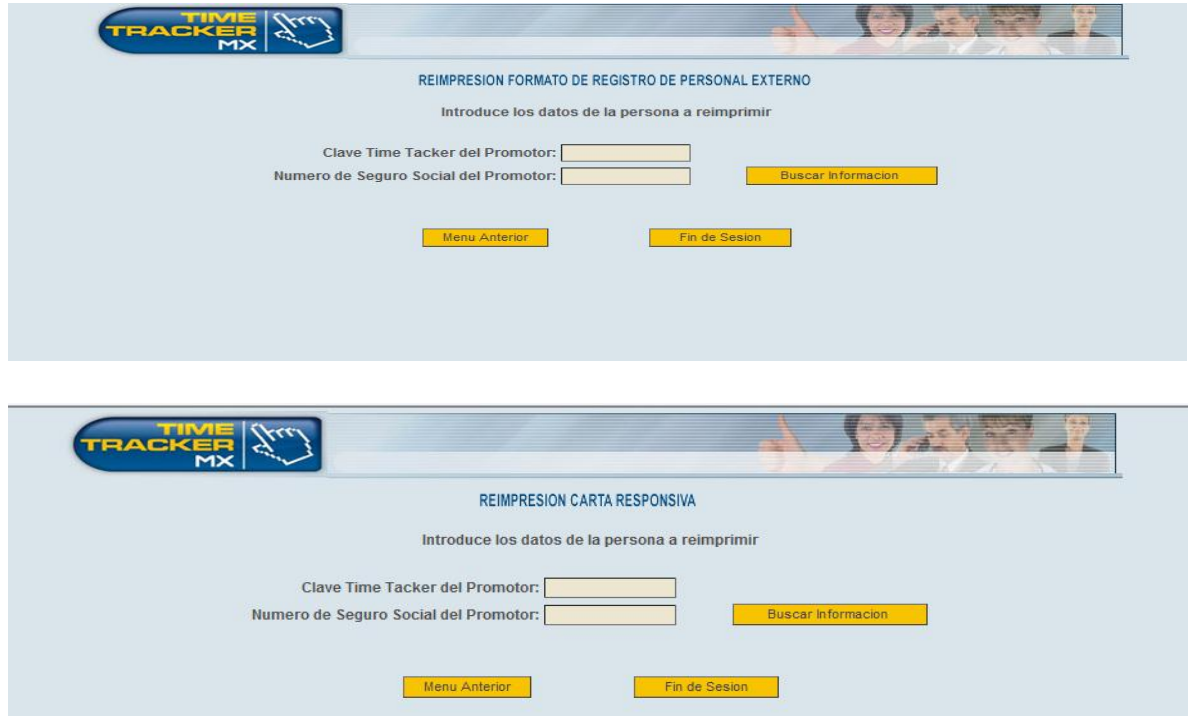

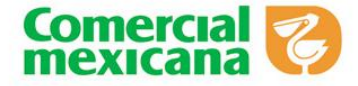

## **Registro previo acuerdos comerciales**

1. Para **registrar** un acuerdo comercial se realiza en la opción de **"Registro previo acuerdos comerciales".**

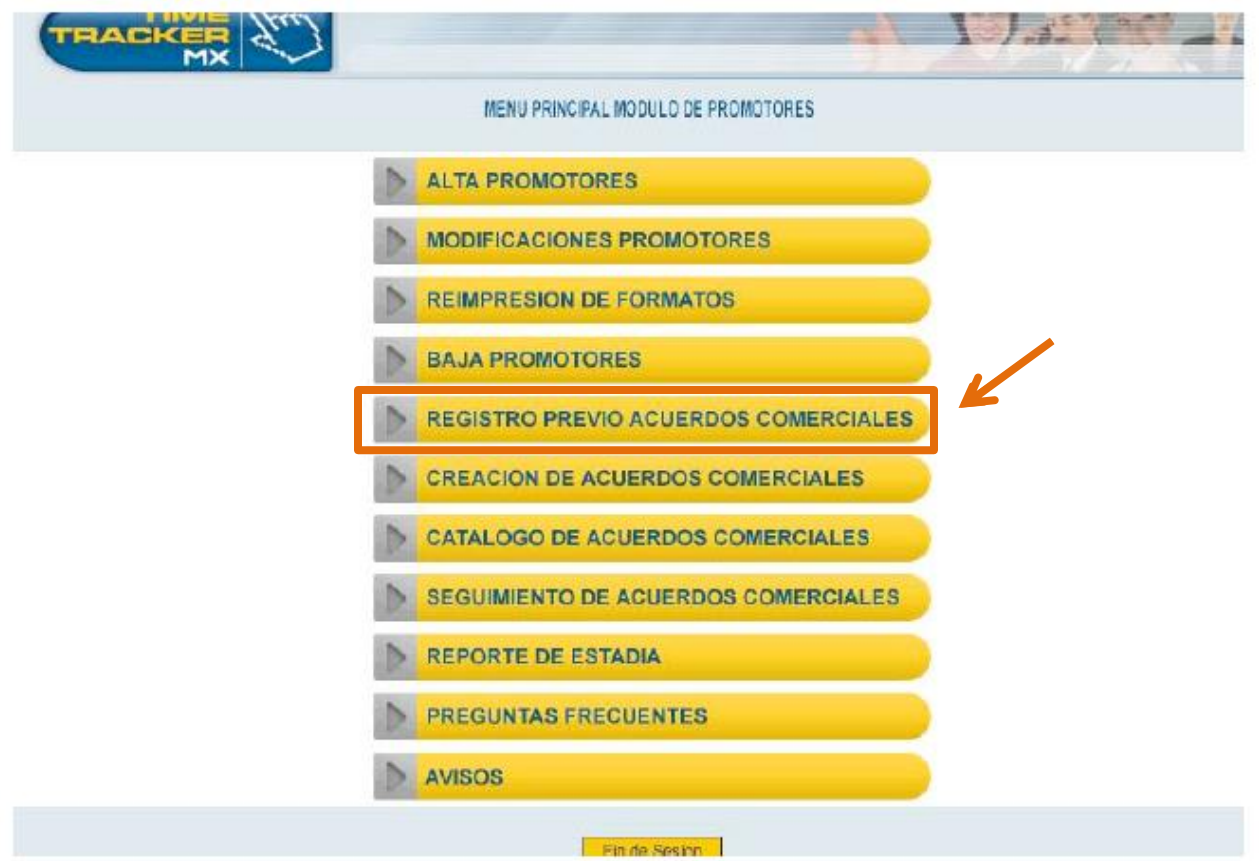

Cuando se da click se visualiza la siguiente pantalla.

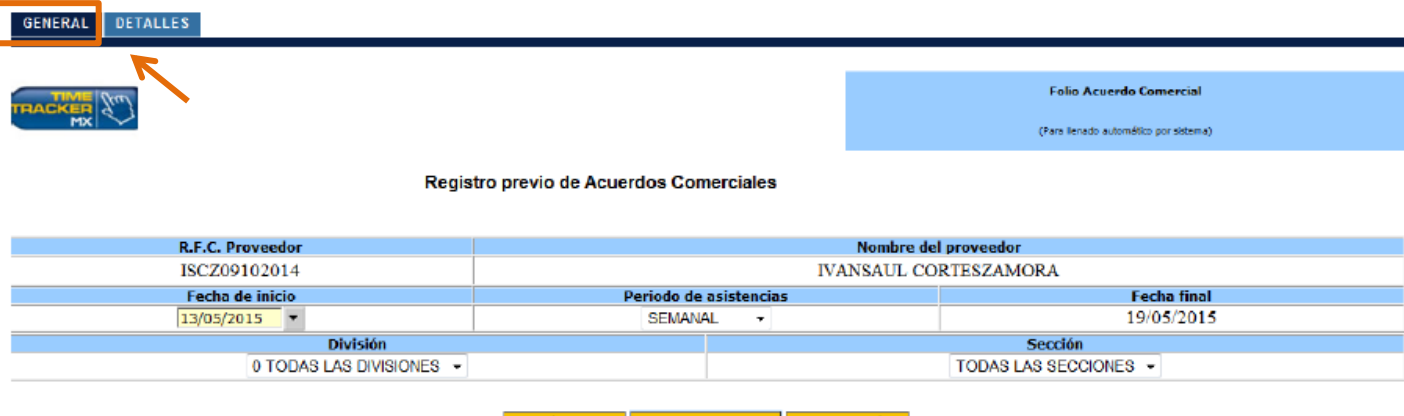

Menú anterior Guardado Previo Cerrar sesión

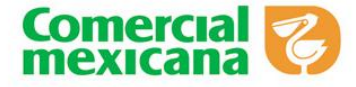

El registro de acuerdo comercial se divide en dos secciones General y Detalle.

En la opción de "General", la pantalla permite seccionar los siguientes datos:

- **RFC Proveedor**
- **Nombre del proveedor**
- **Fecha Inicio:** En la fecha inicio solo permite registrar una fecha igual o mayor al día actual.
- **Periodo de asistencias:** Puede seleccionar 5 opciones:
	- 1. Mensual
	- 2. Bimestral
	- 3. Trimestral
	- 4. Semestral
	- 5. Anual

I

- **División:** Indica la división a la que pertenece el proveedor, si el proveedor tiene múltiples divisiones puede seleccionar la opción de "Todas las divisiones"
- **Sección:** Indica la sección del ramo de los productos que maneja el proveedor, si el proveedor tiene múltiples secciones se puede seleccionar la opción de "Todas las secciones".
- 2. Una vez capturado los datos requeridos la pantalla permite generar un **folio previo** de acuerdo comercial.

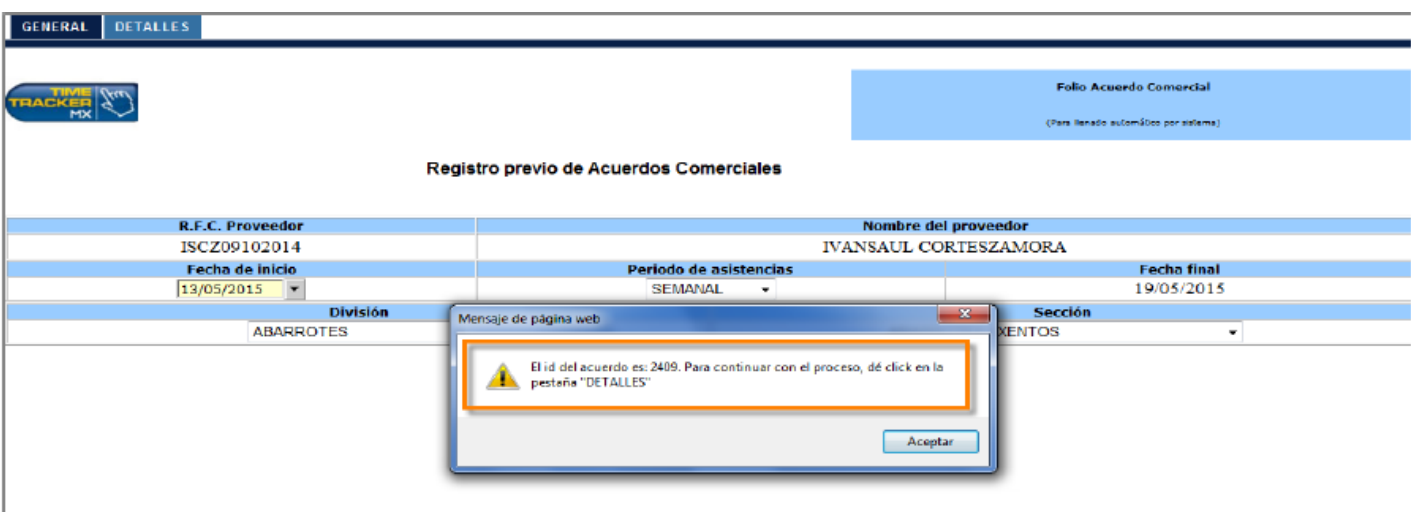

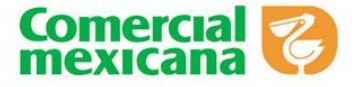

3. El folio previo registrado se visualiza en la parte superior, una vez generado se activa la opción de **"Detalles".**

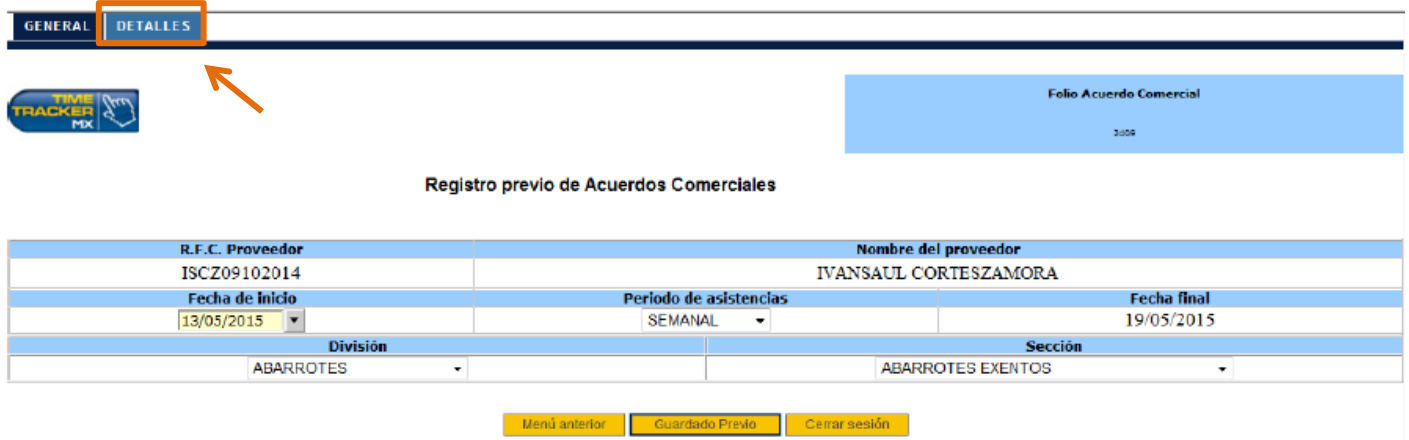

En la opción de detalles permite registrar a todos los promotores o vendedores que son asignados a una sucursal con su día y hora laborable.

La pantalla de detalles está compuesta por 5 campos de registro.

- Cantidad
- Puesto
- Días laborales
- Hora Inicio y Hora Final de la jornada
- **•** Sucursal Asignada

#### GENERAL DETALLES

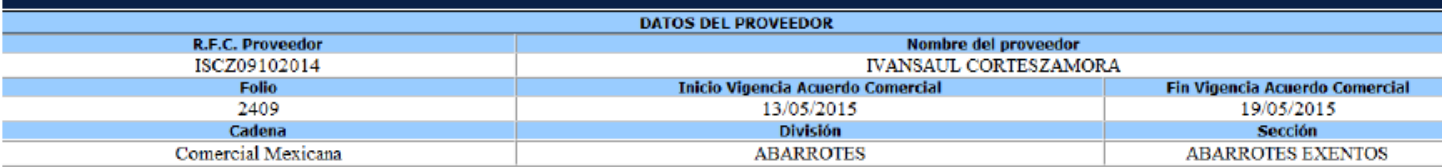

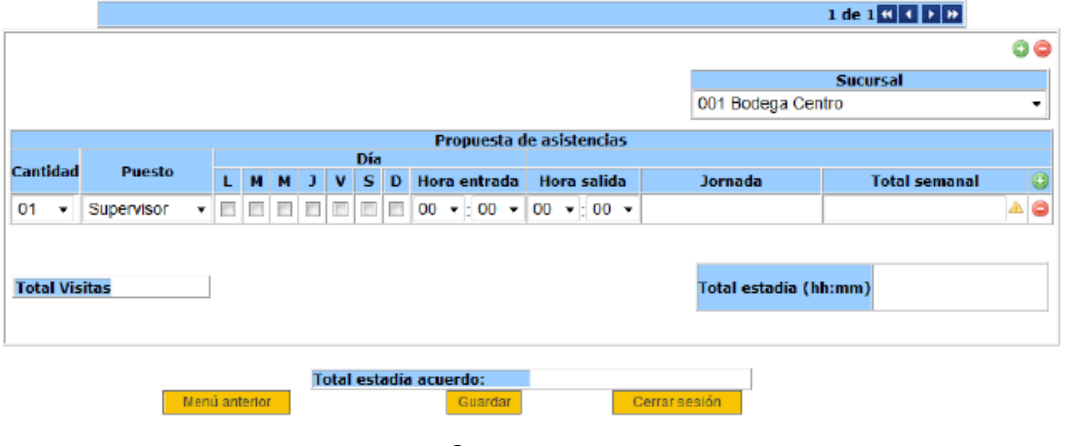

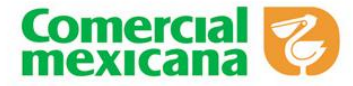

4. Con la información registrada se puede guardar el acuerdo comercial.

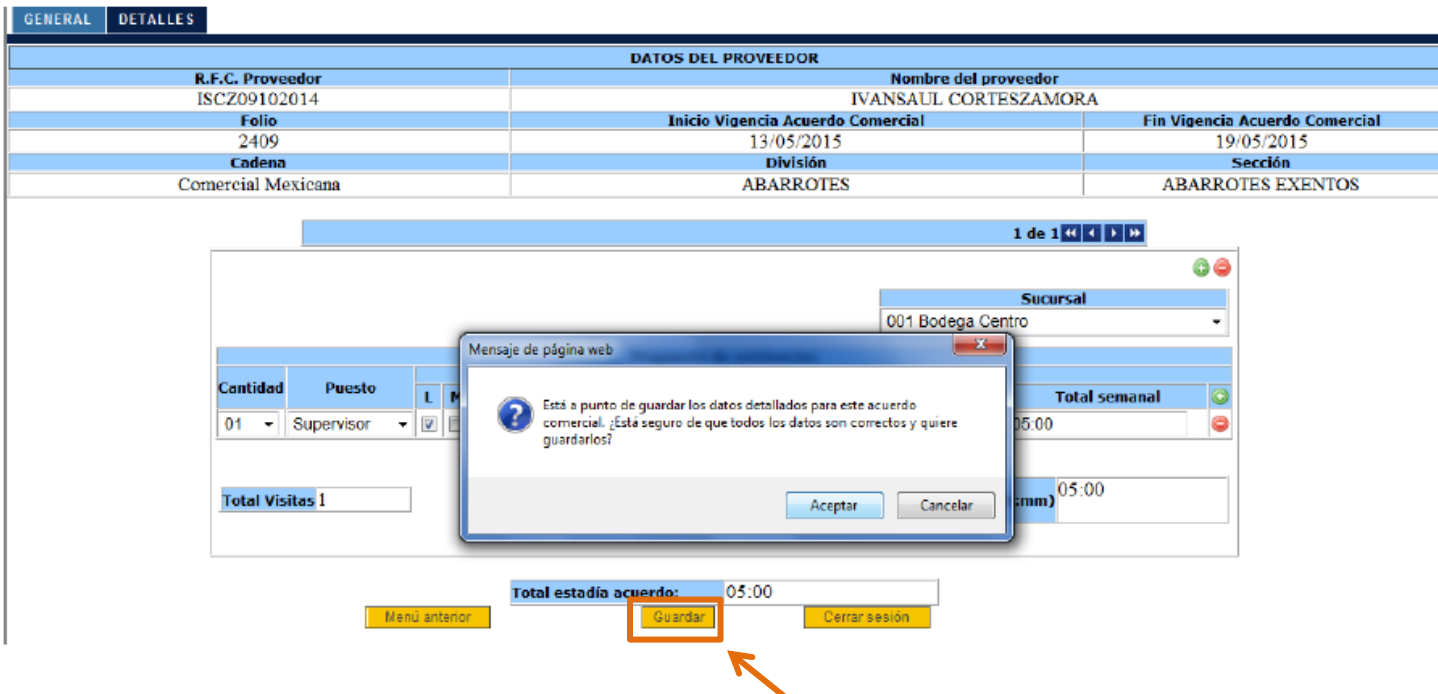

La pantalla envía un mensaje de confirmación para validar que está de acuerdo con la información capturada.

## **Consulta de un Acuerdo Comercial**

1. Para consultar un acuerdo comercial se realiza en la opción de **"Catálogo de acuerdos Comerciales"**

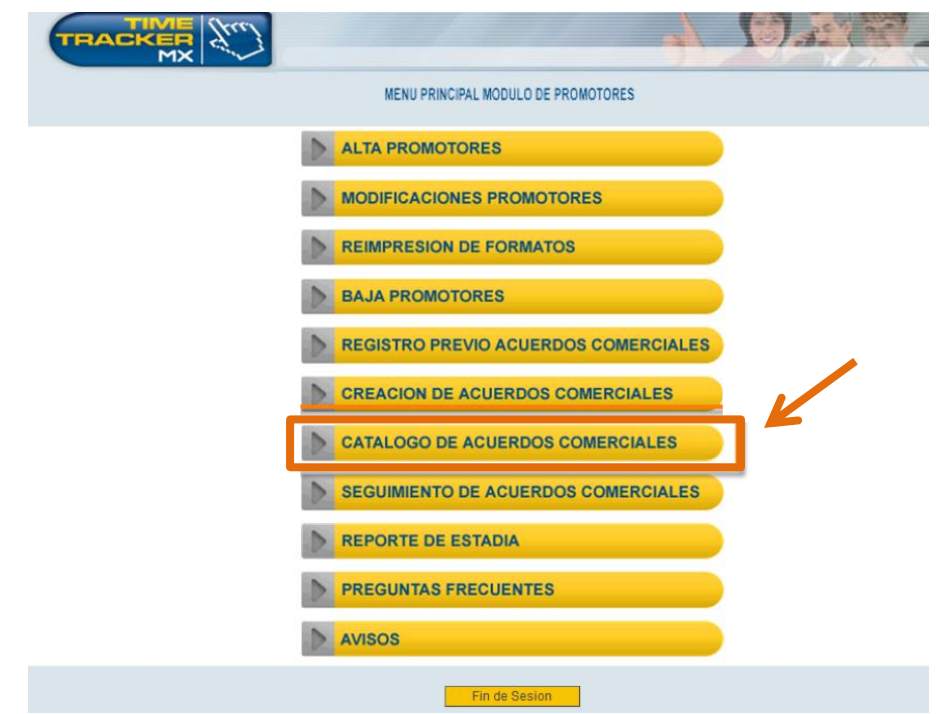

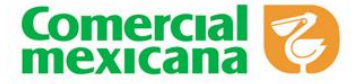

2. Una vez seleccionada la opción se puede consultar un acuerdo comercial por división, sección, fecha de registro o sucursal.

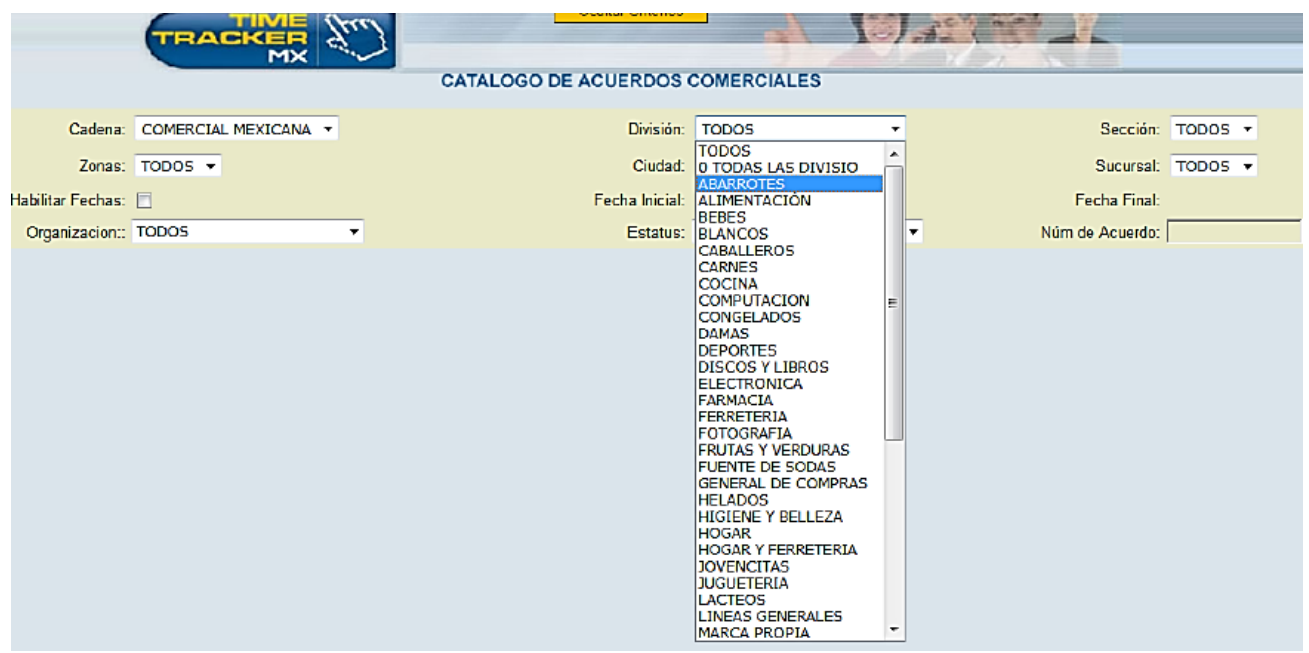

3. De la siguiente manera se visualiza en el sistema de Time Tracker el **"Resumen"** un Acuerdo Comercial

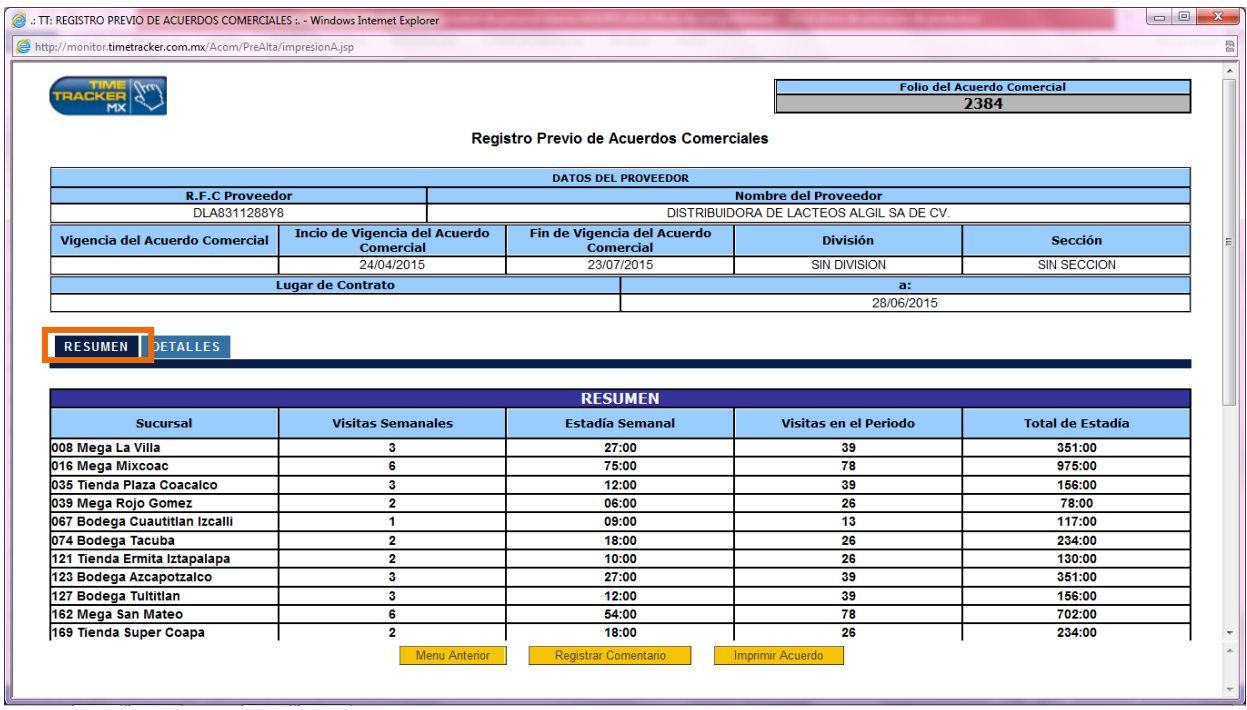

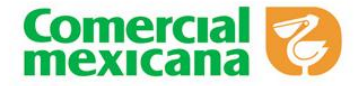

4. La opción de **"Detalles"** nos arroja la pantalla siguiente:

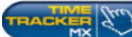

 $\frac{c_{600}}{2384}$ 

Registro Previo de Acuerdos Comerciales

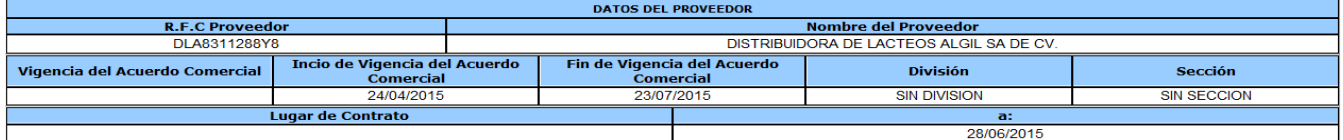

#### RESUMEN DETALLES

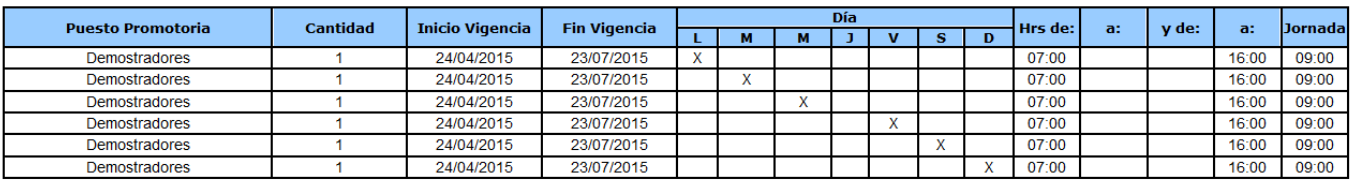

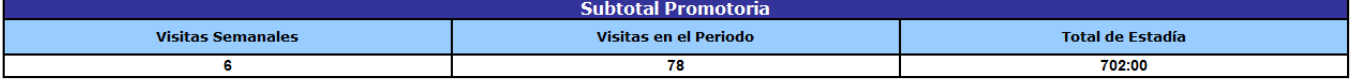

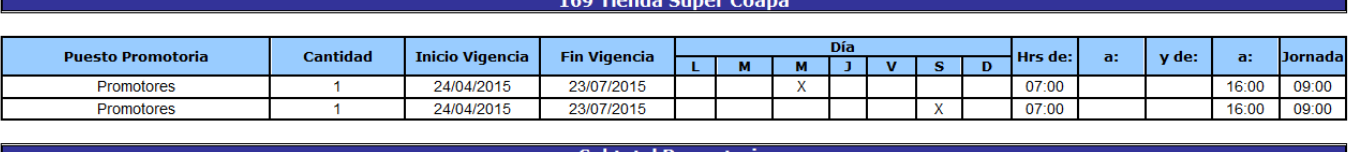

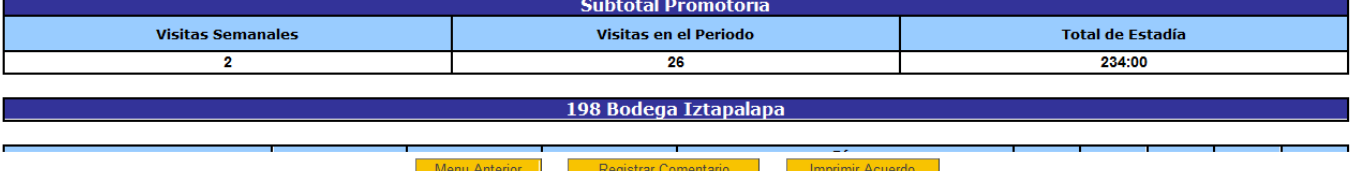

Encontrará información detallada por sucursal, tipo de puesto, horarios, y días de la semana en la que el personal externo acudirá a realizar sus actividades; al final encontrarán opciones para:

- Regresar al Menú Anterior
- Registrar un comentario de incumplimiento por parte de algún promotor para que lo visualice el área de Compras
- Imprimir el Acuerdo Comercial para tenerlo físicamente

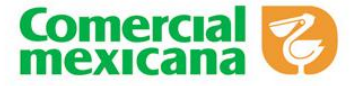

5. Cuando se registra un acuerdo comercial por default inicia con el estatus **"En captura".**

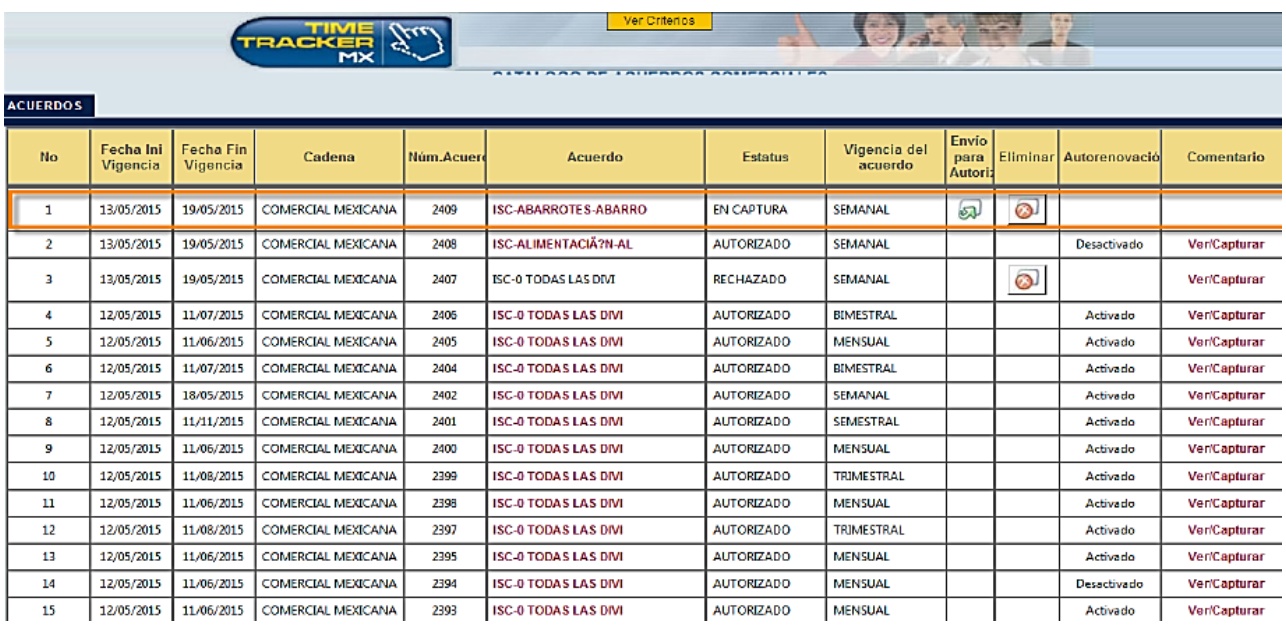

6. Si el usuario está de acuerdo con los datos capturados se presiona el botón de **"Envió de autorización"** para que el comprador pueda validar el documento y autorizar el acuerdo para iniciar con la medición.

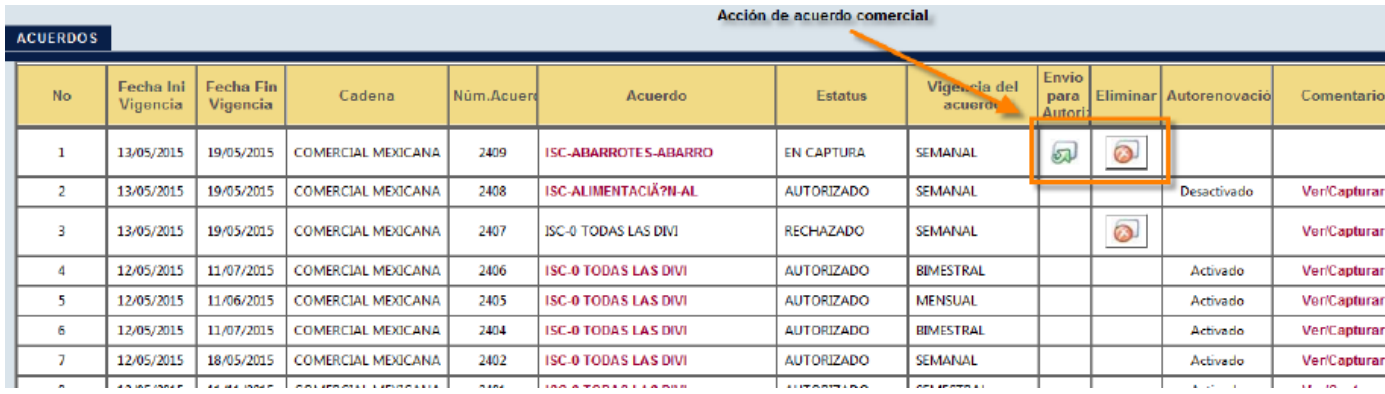

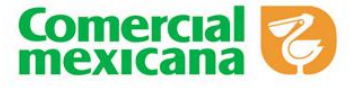

7. Una vez realizada esta acción envía una alerta indicando la autorización del envió con el

folio para que sea visualizado por el comprador.

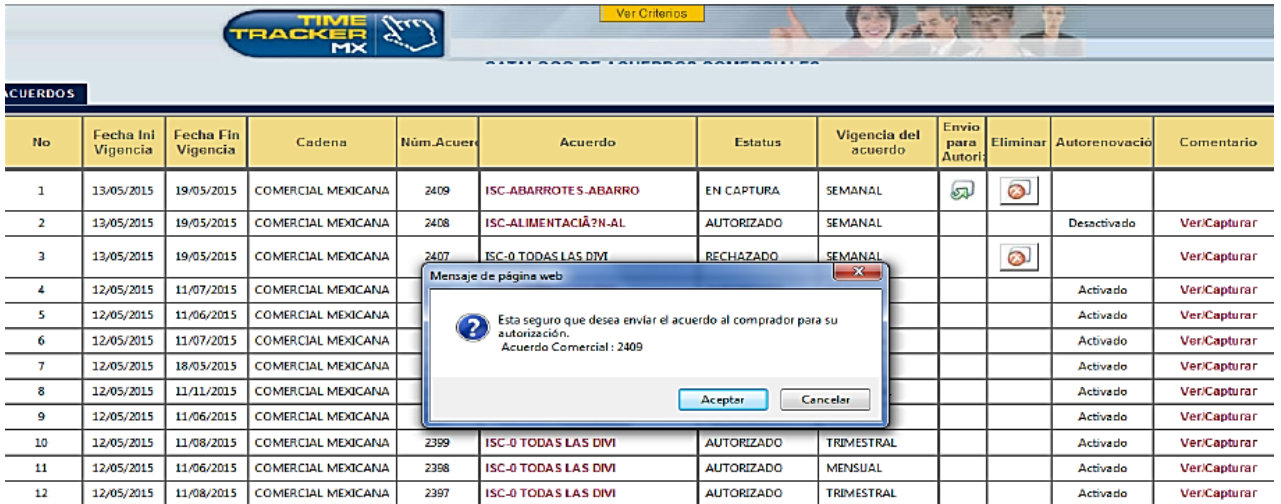

8. Cambiando de estatus a **"Pendiente de autorizar"** por el comprador, con el botón de eliminar quita el acuerdo para desechar el documento capturado.

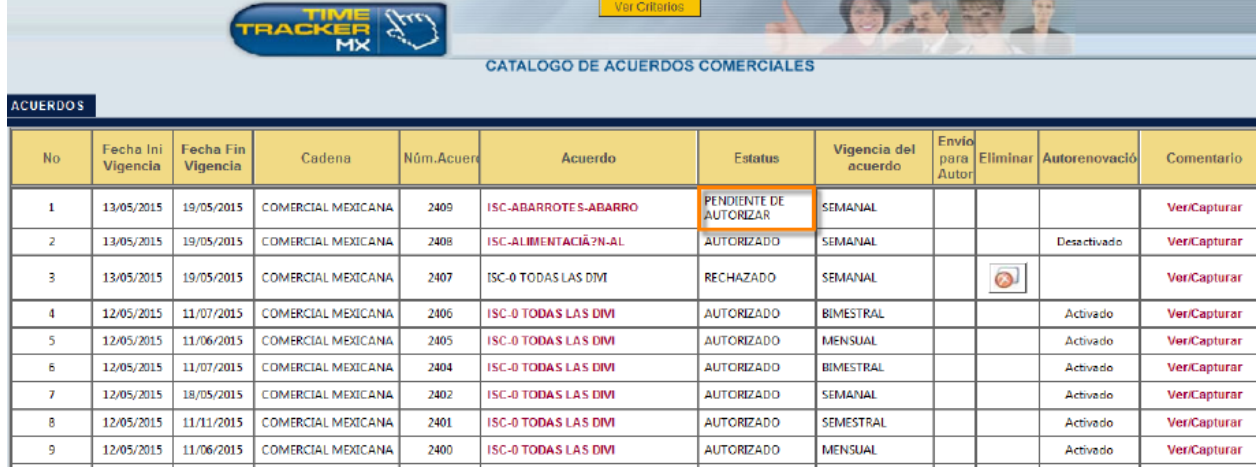

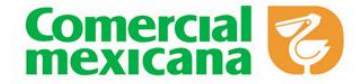

### **Normas de conducta del personal externo**

Toda persona que realice funciones de promotor, demostrador (a), supervisor o transportista debe adherirse a las **normas de conducta**, seguridad e higiene del grupo Comercial Mexicana.

- 1. El personal externo debe conducirse con probidad, honradez y mostrar respeto para clientes, compañeros y personal interno de Comercial Mexicana, buscando siempre conducirse con rectitud y actitud de servicio.
- 2. Todos los colaboradores de las sucursales, deben garantizar el mismo grado de respeto y cordialidad hacia el personal externo que presta sus servicios en nuestras instalaciones y están sujetos a las mismas exigencias.
- 3. Las faltas cometidas en contra de las personas o bienes de Comercial Mexicana pueden dar como resultado que se solicite el cambio del personal que presta su servicio o la salida definitiva de las tiendas.

### **Motivos para solicitar un cambio del personal externo**

- 1. Retardos y/o faltas constantes de manera injustificada de acuerdo a la información proporcionada por el proveedor en el convenio de apoyo del personal externo.
- 2. No desarrollar las **actividades de apoyo** del personal externo para las cuales fue requerido.
- 3. No usar el Equipo de Protección Personal necesario para el desarrollo de sus actividades y/o código de vestir señalado.

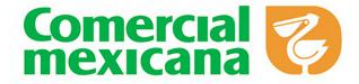

- 4. No aplicar las normas de conducta y las de seguridad e higiene del grupo Comercial Mexicana.
- 5. Negarse a atender a un cliente dentro del departamento donde presta sus servicios.

### **Faltas graves que ameritan la salida del personal externo**

Las **faltas graves** descritas a continuación tienen como consecuencia la salida del personal externo y son documentadas a través del boletín de personal externo. Se consideran instalaciones de la sucursal cualquier área de piso de venta, bodegas, andén de recibo, oficinas y estacionamiento.

- 1. La presentación de documentos falsos para ingresar a prestar sus servicios en Comercial Mexicana.
- 2. Incurrir en faltas de probidad u honradez, actos de violencia, amagos, injurias o malos tratamientos en contra de un cliente, trabajador o directivo de Comercial Mexicana dentro o fuera de las instalaciones donde presta su servicio.
- 3. Incurrir en las mismas faltas señaladas en el párrafo anterior en contra de un proveedor o representante de éste, siempre y cuando suceda dentro de las instalaciones donde preste su servicio.
- 4. Ocasionar daños materiales imputables a su imprudencia, descuido inexcusable o negligencia que ponga en riesgo los bienes, la seguridad del establecimiento o las personas que se encuentran en él.
- 5. Revelar secretos de fabricación o dar a conocer asuntos de carácter reservado en perjuicio del negocio.

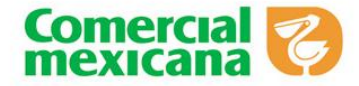

- 6. Concurrir a prestar sus servicios en estado de embriaguez o bajo la influencia de alguna droga, salvo que esta última sea prescrita por un médico y se haya informado antes del inicio de las labores al Jefe del Departamento donde preste sus servicios.
- 7. Consumir alcohol o drogas deliberadamente dentro de las instalaciones de la sucursal donde preste sus servicios.
- 8. Cometer actos inmorales o de hostigamiento y/o acoso sexual en contra de cualquier persona en el establecimiento.
- 9. No cumplir con las normas de seguridad e higiene del establecimiento que ponga en riesgo la seguridad y salud de cualquier persona en el establecimiento.

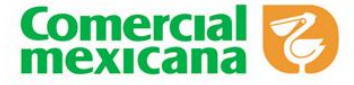

### **Información para denunciar o manifestar quejas de Comercial Mexicana**

#### **Datos de contacto para reportar incidencias:**

- 5270-9990 ó 01-800-523-6701
- auditor@mail.comerci.com.mx

#### **Modalidades para generar reportes:**

- **Abierto:** Sin restricciones sobre los datos proporcionados de la empresa o persona que efectúa la denuncia.
- **Confidencial:** Solicitando que los datos de la empresa o persona que denuncia sean manejados de manera confidencial, exclusivamente por Auditoría Corporativa.

#### **Datos a considerar para reportar incidencia**

Nombre y posición en la empresa de la o las personas señaladas del incumplimiento.

- Fecha en que se identificó el incumplimiento.
- Detalle sobre el incumplimiento (qué, cómo, cuándo, dónde, frecuencia).
- Qué elementos o evidencia existe para iniciar la investigación.

Cualquier persona que haga un uso indebido de los Reportes de Incumplimiento y las herramientas puestas a disposición para la comunicación de reportes de incumplimiento, se hará acreedora a las sanciones respectivas.

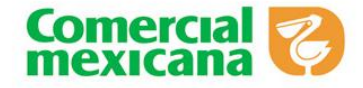

## **Dudas**

Si existe alguna duda para llevar a cabo esta nueva modalidad de "Control e Ingreso de Personal Externo" comunicarse a la Subgerencia de Presupuestos y Resultados de Compras al 5270 – 9187 ó 5270 – 9526

# **ATENTAMENTE**

# **COMERCIAL MEXICANA, S.A DE C.V**